# Grids horizontais, Grids flexíveis e Control Flex

**GeneXus** 

Quando vimos a aplicação da agência de viagens finalizada no início deste curso, pudemos ver as atrações rolando horizontalmente como se fosse um carrossel. Neste vídeo veremos como configurar um grid para que adote esse comportamento, assim como outros tipos de grids e controles flexíveis que temos disponíveis para desenvolver nossa aplicação.

Smart grid

Vamos começar com o grid padrão, no qual podemos configurar uma rolagem horizontal.

# Configurando a rolagem horizontal em um grid

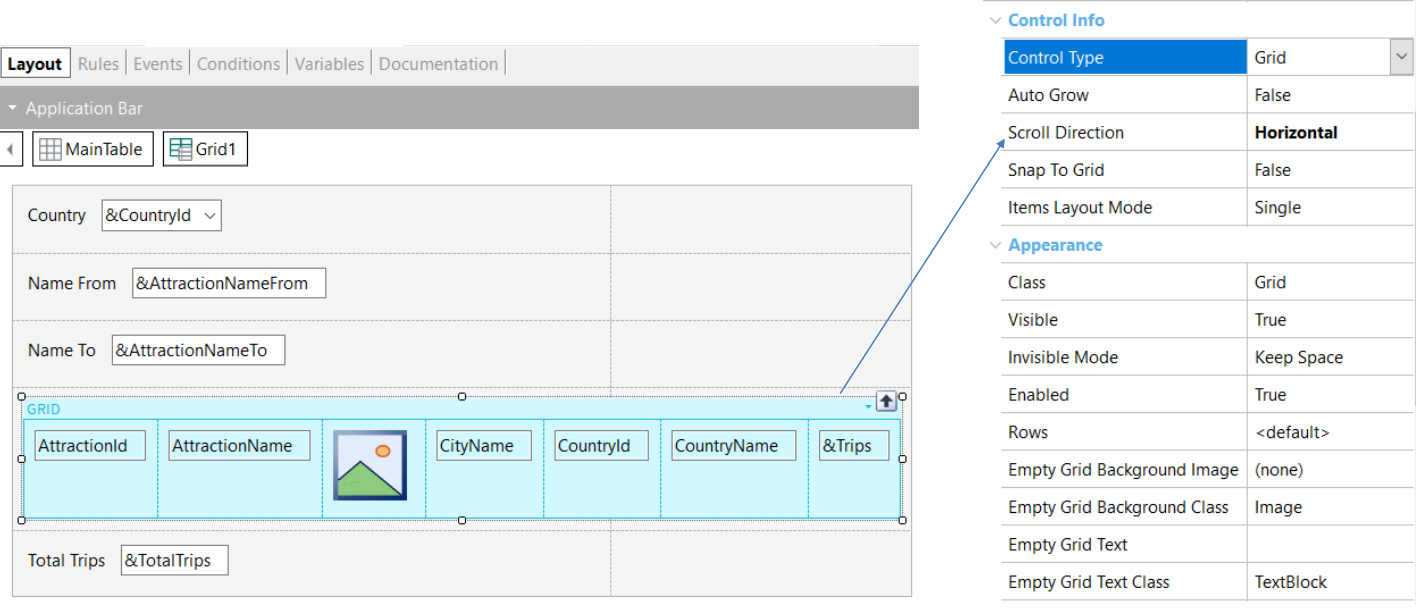

Desde o upgrade 11 da versão GeneXus 16, o controle grid passou a ser um Smart Grid, por isso temos propriedades que nos permitem alterar a aparência de como será exibida a informação, de uma forma mais flexível.

Se a única coisa que queremos é que a rolagem dos registros seja em direção horizontal, podemos definir a propriedade Scroll Direction do grid no valor Horizontal e se executamos…

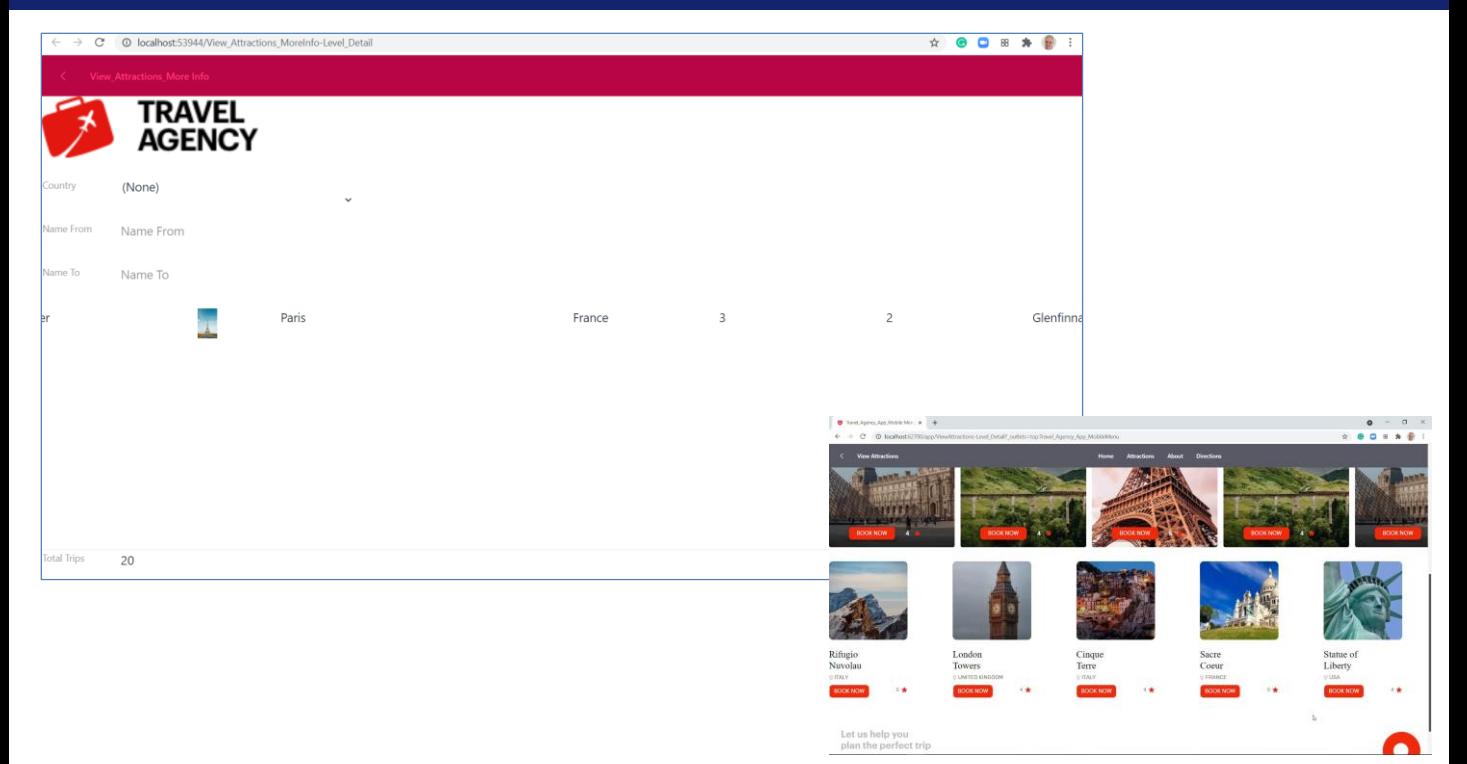

Vemos que agora o grid ocupa uma única linha e clicando com o mouse podemos mover para a direita e depois podemos retornar à esquerda.

Se voltamos para a aplicação finalizada, para a seção da tela onde são percorridas todas as atrações disponíveis, vemos que além da rolagem horizontal, podem ser vistas várias atrações ao mesmo tempo, portanto, devemos ver como fazer para configurar isto.

Mas também, para cada atração os dados da atração estão dispostos de forma diferente do que conseguimos em nossa execução.

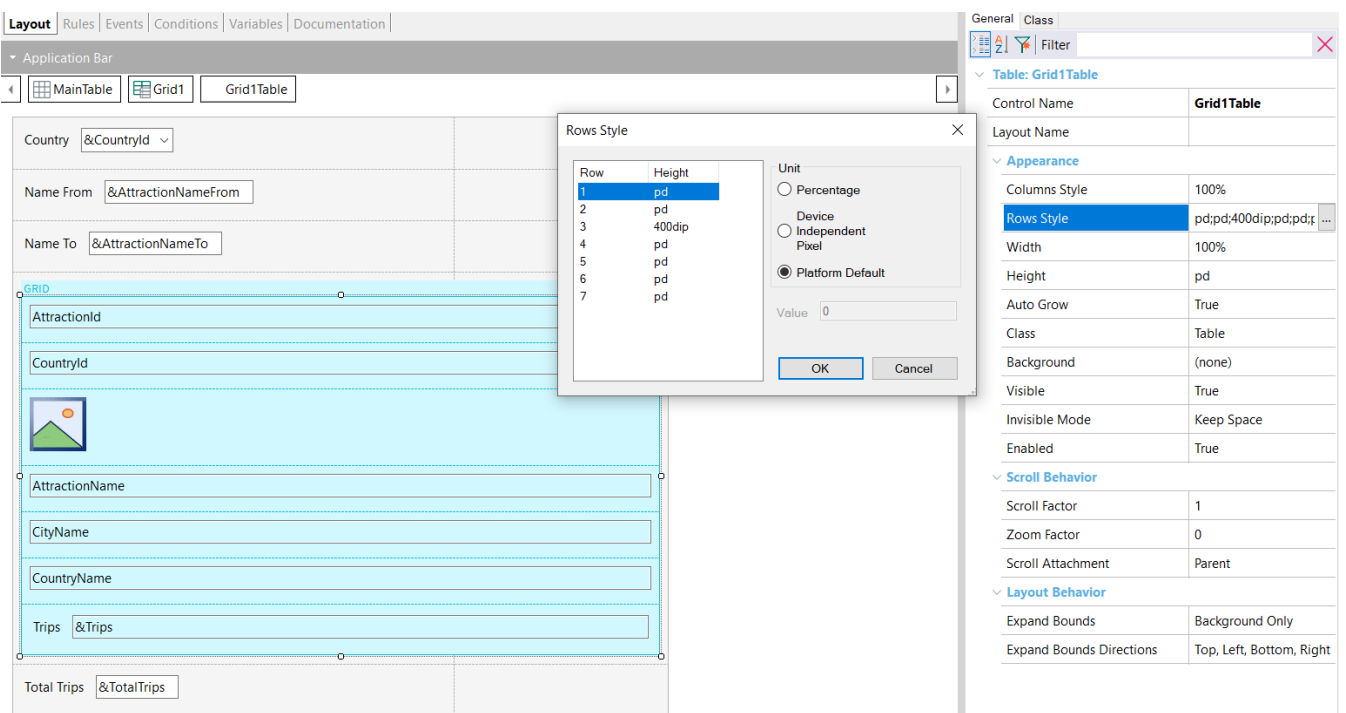

Quer dizer que se comparamos o design de colunas lado a lado de nosso grid, com a forma como são vistos os dados na aplicação finalizada, não só devemos modificar quantos itens entram em cada linha ou coluna, mas devemos alterar o design do grid em si.

Para isso, vamos ao atributo CountryId e o movemos para baixo de AttractionId e o mesmo fazemos com o restante dos atributos das colunas, colocamos todos eles para baixo. Em seguida, selecionamos os atributos AttractionId e CountryId, definimos visible como False e a propriedade Invisible mode no valor Collapse space.

Vamos ajustar as propriedades da tabela que está dentro do grid. Para isso, selecionamos o atributo AttractionId e depois selecionamos a tabela Grid1Table. Ajustamos a propriedade Rows Style e damos 400 dips para a terceira linha, que é a da foto.

Como queremos rolar horizontalmente, selecionamos o grid e definimos a propriedade Scroll Direction como Horizontal.

E executamos.

**O D = A @ :** 

Glenfinnan

Scotland

# Novo design e rolagem horizontal

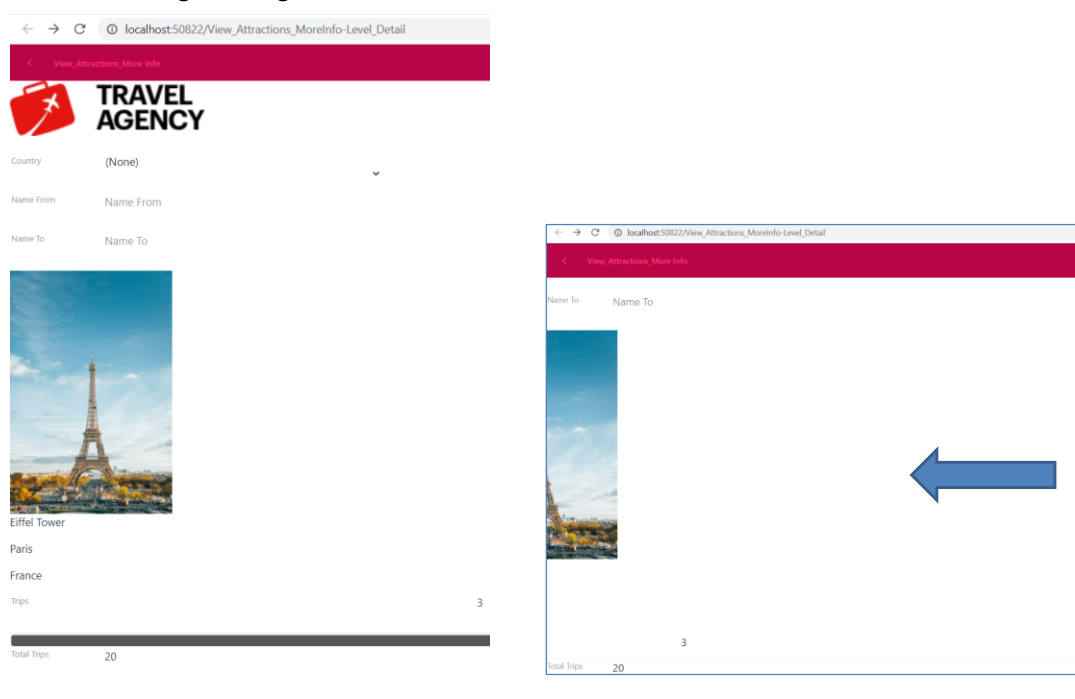

Vemos que agora a apresentação dos dados está mais parecida com o que queríamos, mas ainda temos o problema de vermos apenas um registro por vez na tela.

#### Propriedade: Items Layout Mode

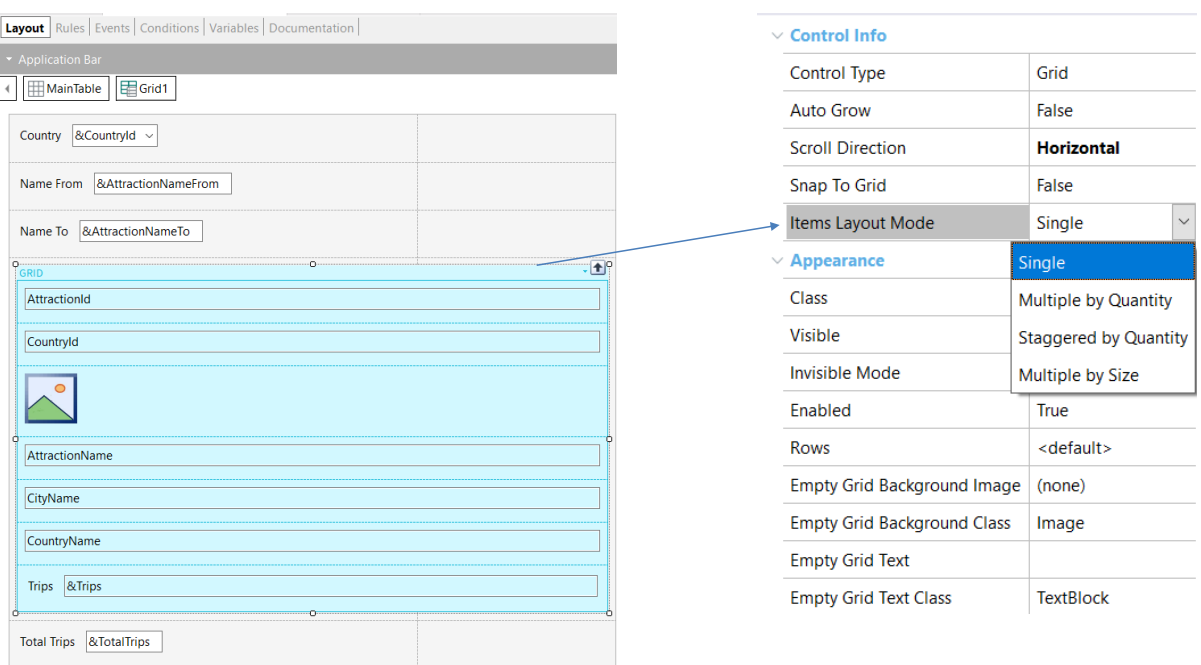

Além da propriedade Scroll Direction do grid, temos a propriedade Items Layout Mode que nos permite alterar a forma como aparecem os dados do grid.

Existem vários valores disponíveis:

Single – É o valor padrão e faz com que o grid mostre apenas um elemento por linha.

Multiple by Quantity – Este valor indica que será exibido um número fixo de elementos em cada linha / coluna do grid. Será determinado pelas propriedades Items Per Row se a direção de scroll for vertical ou Items Per Column, se a direção de scroll for horizontal.

Staggered by Quantity – O grid é exibido com um design escalonado, onde cada elemento pode ter um tamanho diferente. A quantidade de elementos por linha ou coluna é determinado pelas propriedades Items Per Row ou Items Per Column, dependendo da direção de rolagem do grid.

Multiple by Size - O número de elementos exibidos em cada linha / coluna será determinado pelo tamanho de cada elemento. Para isso, são utilizados os valores das propriedades Maximum Width, Minimum Width se a direção de scroll for vertical e Maximum Height e Minimum Height se a direção de scroll for horizontal.

Vamos atribuir o valor Multiple by Quantity e como temos a direção de scroll como horizontal, aparece a propriedade Items Per Column. Colocamos o valor 3 e executamos.

**GeneXus** 

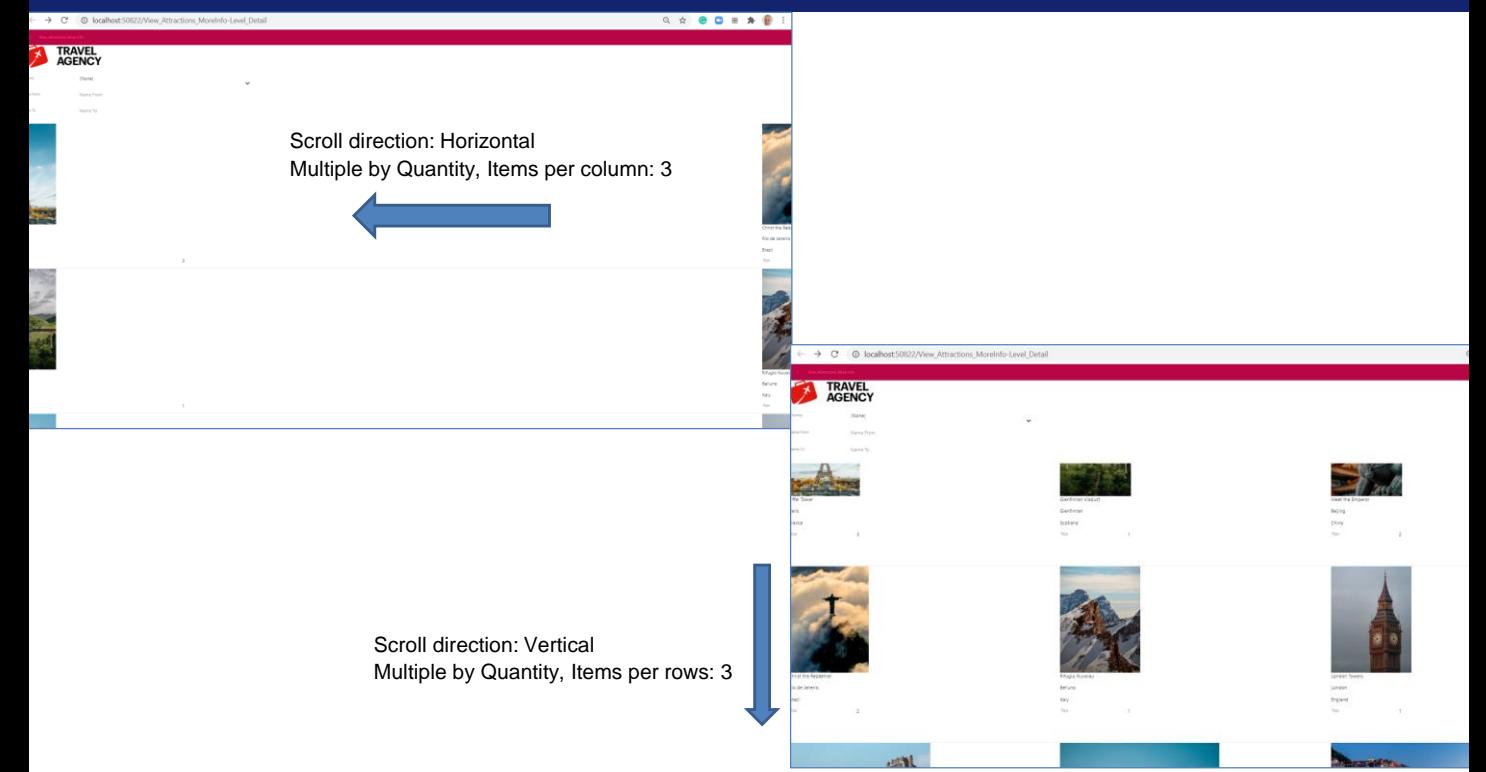

Vemos que visualizamos uma única coluna na página e em cada coluna 3 atrações que vemos se rolarmos para baixo. Se paginamos para a direita, aparecem as 3 atrações seguintes, que aparecem para baixo.

Isto não é o que queremos, vamos mudar o scroll para vertical e deixamos as propriedades com os mesmos valores.

Agora vemos em cada linha 3 atrações e para ver as próximas devemos mover para baixo.

Propriedade: Items Layout Mode, Scroll direction = horizontal

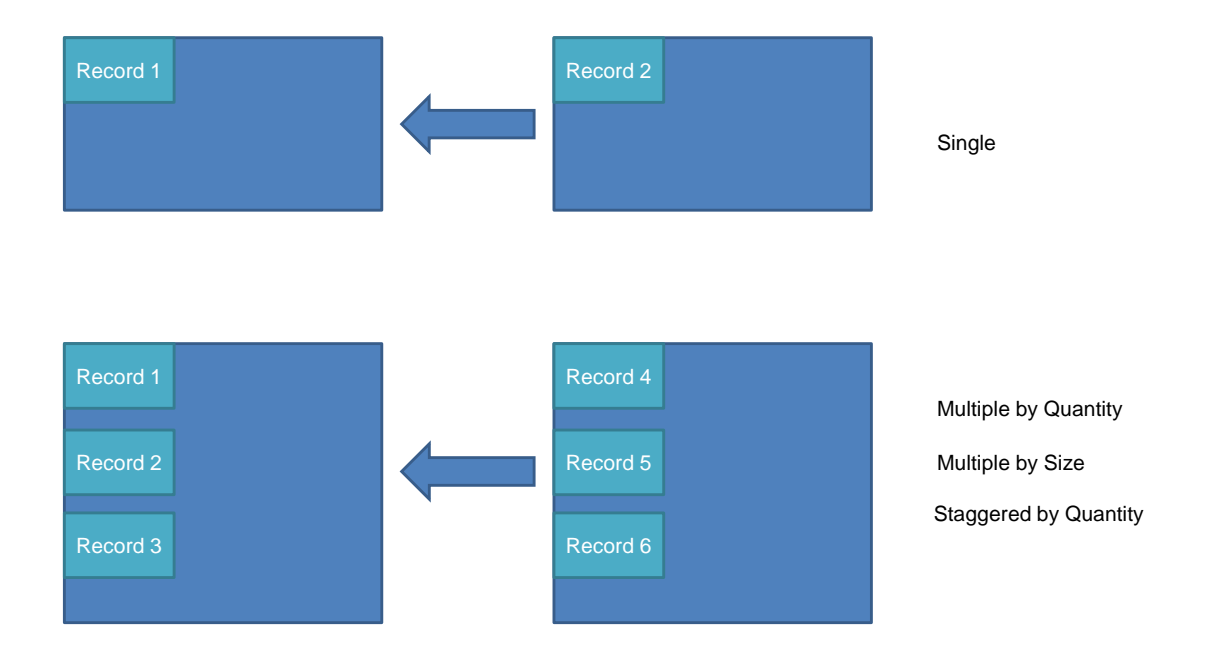

Em resumo, no grid padrão (smart grid), se a rolagem for horizontal como no nosso exemplo, podemos definir quantos registros queremos ver por coluna, ou seja, dentro da mesma coluna para baixo.

Mas sempre estaremos vendo uma coluna de cada vez.

A quantidade de registros por coluna que são vistos para baixo podemos definir como um valor fixo, ou que dependa da altura (mínima e máxima) que queremos dar a cada item. Se definirmos que o faremos com um valor fixo, temos a possibilidade de que seja visto escalonado ou não, dependendo se escolhemos Staggered by Quantity ou Multiple by Quantity, respectivamente.

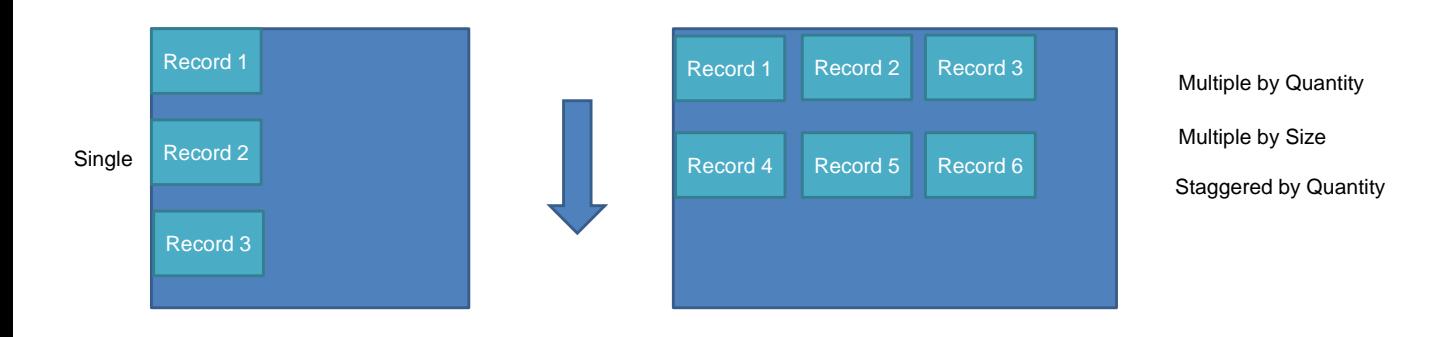

Se a rolagem for vertical, podemos configurar quantos registros queremos ver em cada linha.

Ou seja, que a próxima linha voltará a trazer o mesmo grupo de registros. E isto também podemos definir como um valor fixo (escalonado ou não), ou que dependa da largura (mínima e máxima) que queremos dar a cada item.

Ou seja, não conseguiremos com o Smart Grid o comportamento que precisamos, de poder ver todas as atrações que cabem na largura disponível da tela e que podemos rolar para a direita se ainda houver mais que não podemos ver.

Horizontal Grid

Já vimos várias opções do grid padrão para exibir informações. Veremos agora outro controle denominado Horizontal Grid.

#### Horizontal grid

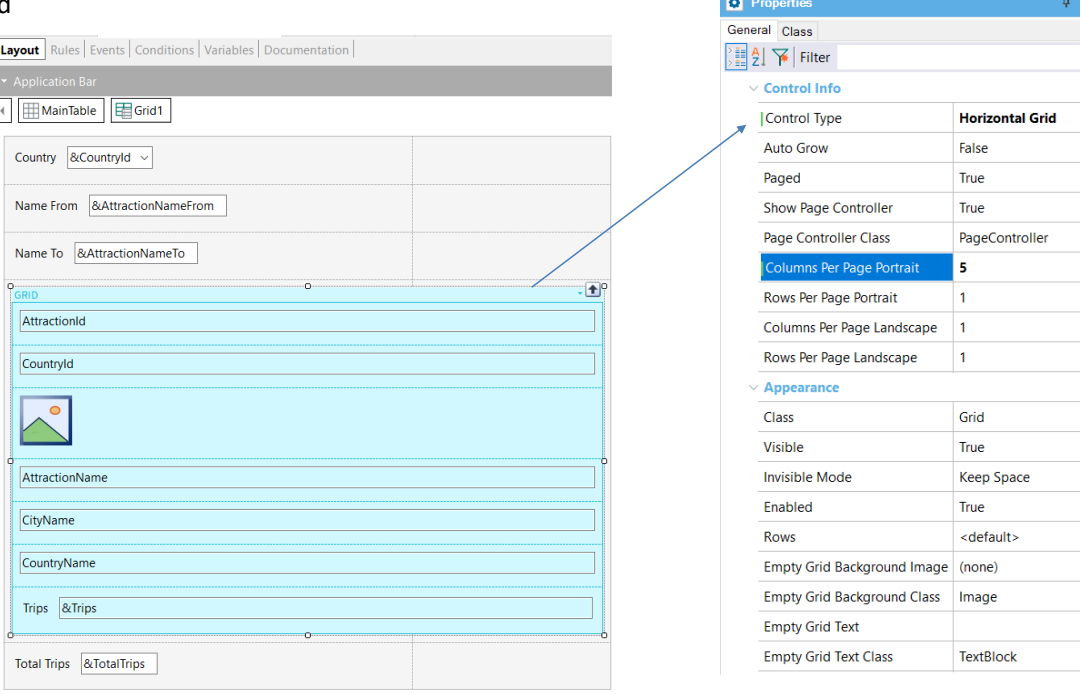

Se vamos para a propriedade Control type, vemos que existem vários controles que podemos usar para que as informações sejam exibidas. Escolhemos o valor Horizontal Grid.

Ao atribuir este valor, será habilitada uma série de propriedades através das quais podemos configurar como será visto o grid. Por exemplo, a propriedade Show Page Controller determina se será visto ou não o paginador, e a propriedade Page Controller Class nos permitirá definir a classe na qual está baseada este paginador.

Esta classe é como um template para o qual podemos alterar propriedades e todos os controles baseados na classe herdarão esses valores.

No entanto, GeneXus 17 nos oferece uma forma muito mais flexível, escalável e poderosa de fazer isto, que é através de um Design System Object, que estudaremos mais adiante.

Voltando às propriedades que nos permitem personalizar nosso grid horizontal, vemos que podemos definir quantas colunas queremos ver e ao mesmo tempo quantas linhas queremos em cada página. Vamos definir a propriedade Columns Per Page Portrait com valor 5 e deixamos a propriedade Rows Per Page Portrait com valor 1 porque queremos ver apenas uma linha por página.

Executamos.

# Usando um controle Horizontal Grid

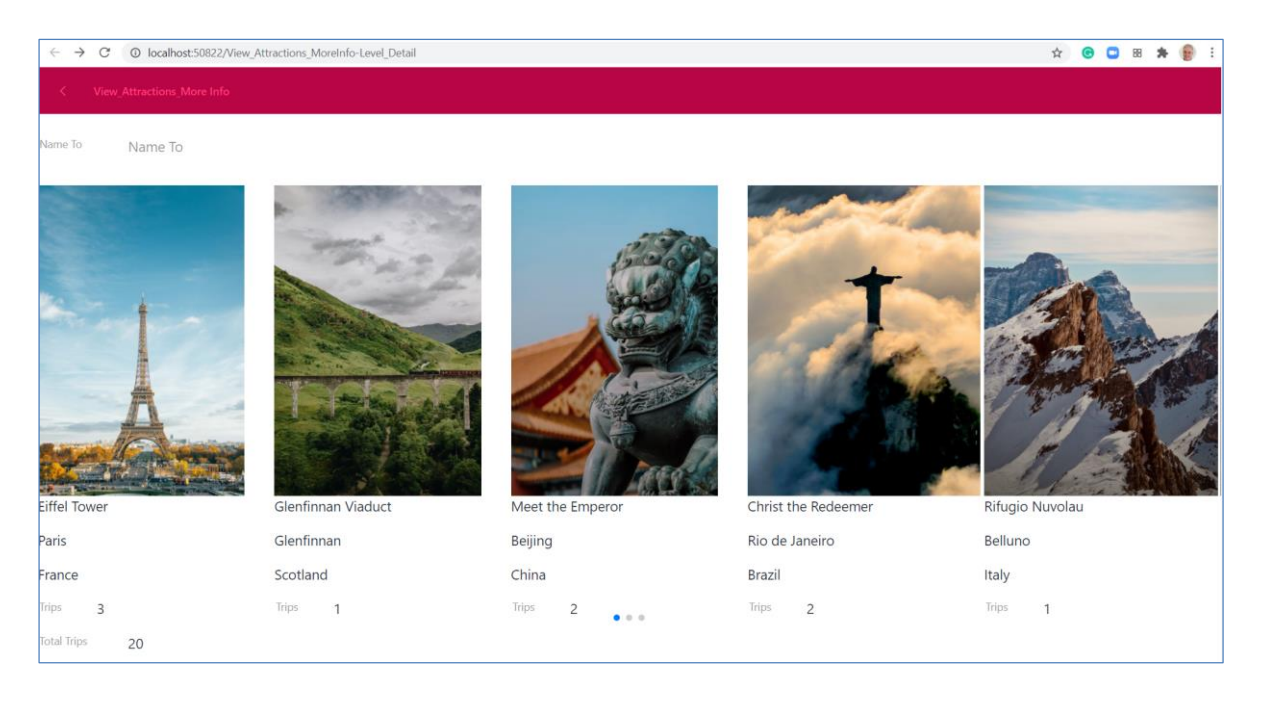

Vemos que nos aproximamos muito da forma como queríamos vê-lo. Agora podemos paginar para a direita e veremos as atrações ocupando toda a página, 5 atrações por vez.

Se tivéssemos alterado também a propriedade Rows Per Page Portrait, poderíamos ver várias linhas de atrações, mas não nos interessa em nosso caso.

Observemos abaixo da página no controle de paginação, que nos informa em qual página estamos.

Flex Grid e Flex Control

Já alcançamos um resultado aceitável para nossa aplicação. Veremos agora outro grid ainda mais flexível e um container flexível que permite organizar conteúdo ainda desconhecendo seu tamanho.

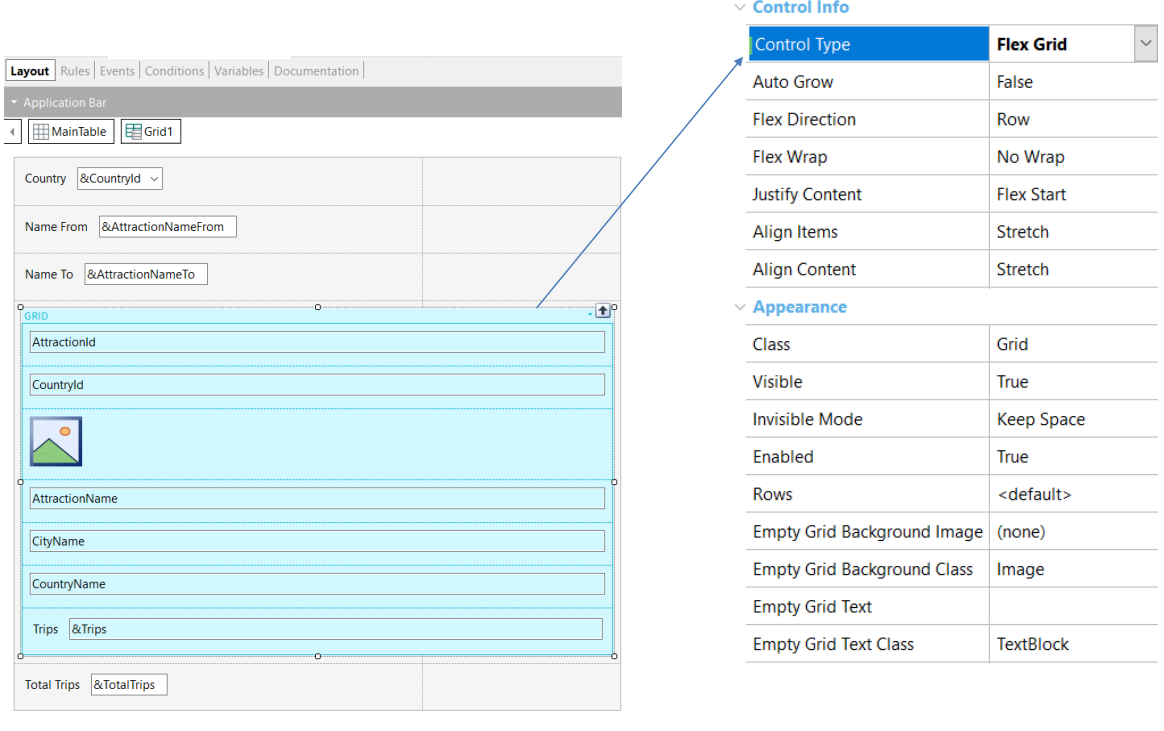

Para este exemplo, primeiro fazemos um Save As do panel View\_Attracions\_MoreInfo e o nomeamos View\_Attracions\_MoreInfo 2.

Para usar o grid flexível, vamos até a propriedade Control Type do grid e escolhemos Flex Grid.

Flex Grid é um tipo de grid FreeStyle, onde podemos carregar quantos elementos quisermos, dinamicamente.

A forma como aparecem as informações depende do que definimos nas cinco propriedades que vemos na tela: Flex Direction, Flex Wrap, Justify Content, Align Items e Align Content.

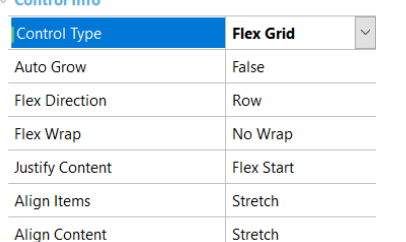

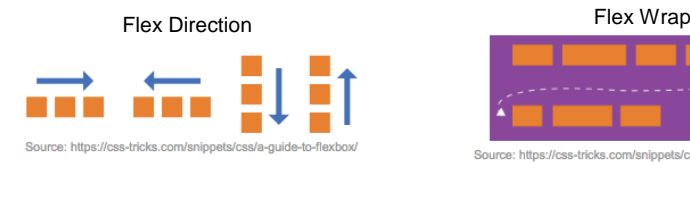

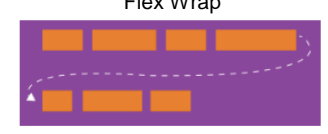

ippets/css/a-guide-to-fle

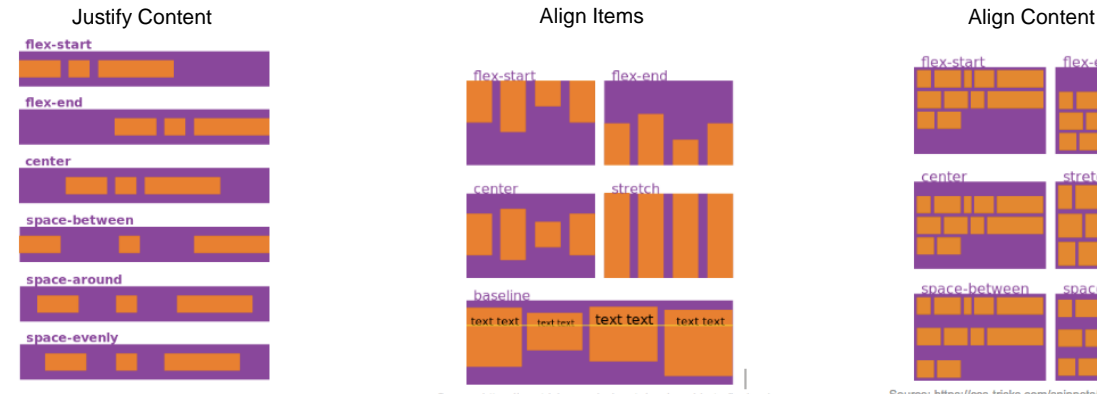

Source: https://css-tricks.com/snippets/css/a-guide-to-flexbox/

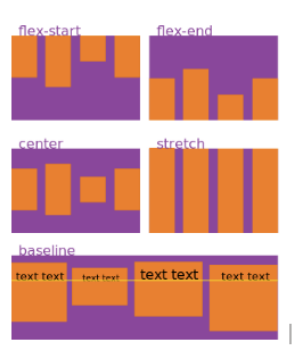

Source: https://css-tricks.com/snippets/css/a-guide-to-flexbox

Source: https://css-tricks.com/snippets/css/a-guide-to-flexbox

Flex Direction: Especifica a direção dos elementos, que podem ser colocados horizontalmente (Rows ou Inverse Rows) ou verticalmente (Column ou Inverse Column)

Flex Wrap: Define como serão organizados os elementos quando ocupam mais do que o comprimento de uma linha e não podem ser exibidos todos. O valor Wrap os acomoda na próxima linha.

Justify Content: Define o alinhamento dos elementos nas linhas (alinhamento horizontal se Flex Direction for especificada como Row e alinhamento vertical se Flex Direction for especificada como Column). Se o alinhamento for horizontal, permite estabelecer como será alinhado o conteúdo, se da esquerda para a direita, da direita para a esquerda, centralizado, que seja ajustada a separação para ocupar toda a largura disponível ou se são adicionados espaços entre os elementos.

Align Items: Define o alinhamento dos elementos nas linhas (alinhamento vertical se Flex Direction for especificada como uma linha e alinhamento horizontal se Flex Direction for especificada como uma coluna)

Align Content: Nos permite alinhar a linha quando há espaço adicional no container.

Estas propriedades também se aplicam ao Flex Control, que é um container flexível que veremos em um momento.

# **GeneXus**

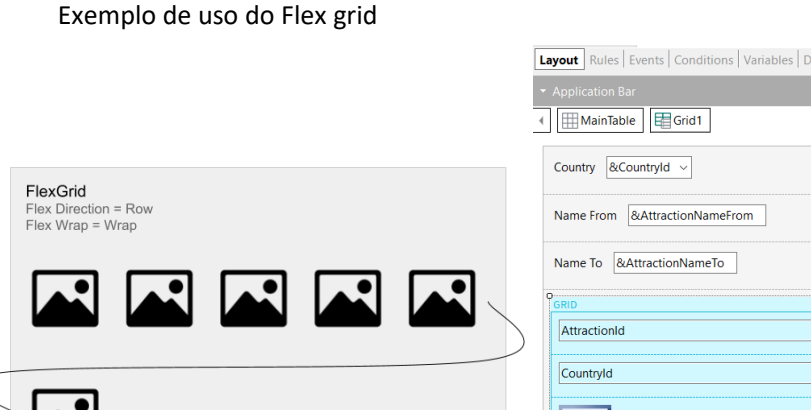

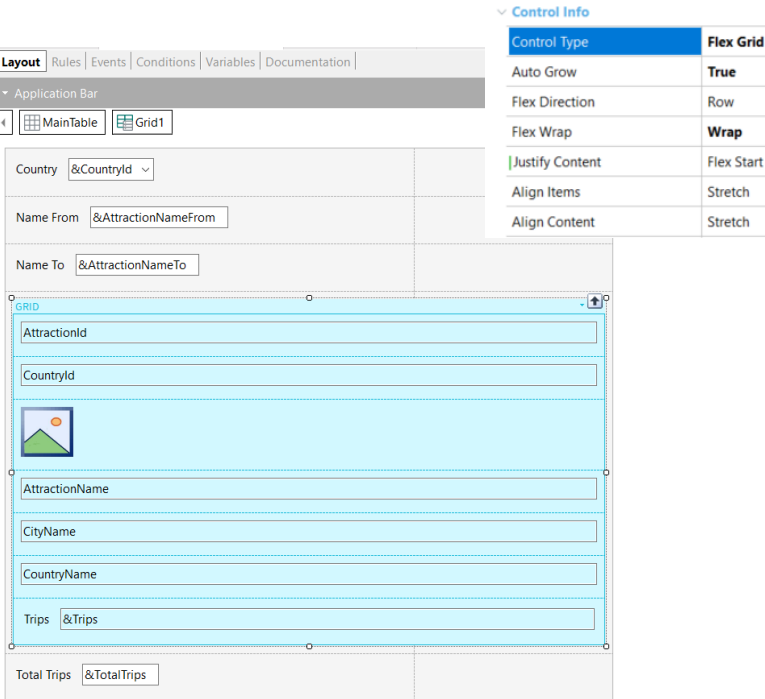

Suponhamos que queremos ver uma galeria de fotos das atrações, com os dados de cada atração abaixo da foto. Queremos que as fotos fluam horizontalmente e que automaticamente passem para uma nova linha para evitar a rolagem horizontal.

Como vimos anteriormente, algumas fotos estão no formato paisagem e outras no formato retrato, portanto suas dimensões são desconhecidas no momento do design.

Para conseguir isto, usaremos o Flex Grid, com a propriedade Flex Direction definida como "Row" e Flex Wrap definido como "Wrap". Deixamos o restante das propriedades padrão e vamos executar.

# Exemplo de uso do Flex Grid

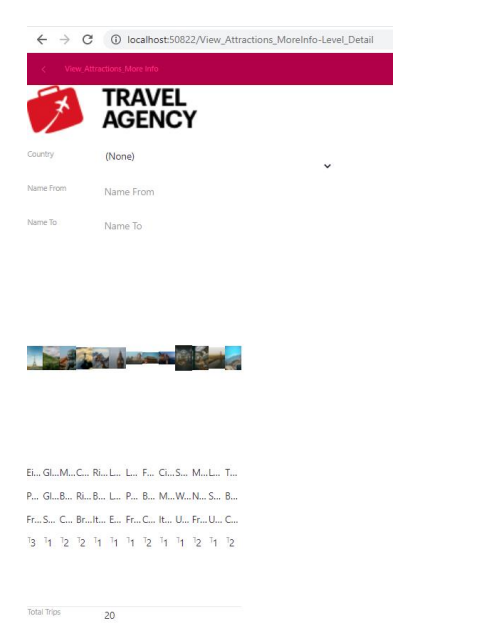

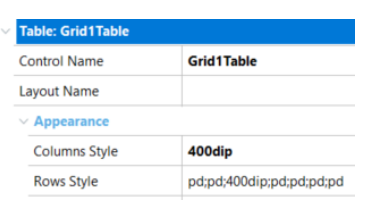

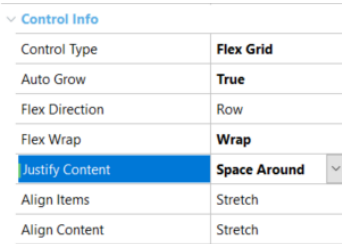

Vemos que tentou fazer um wrap, mas como havia espaço suficiente, não o fez. Também vemos que não foi deixado espaço suficiente para ver os dados das atrações claramente.

Para corrigir isto, vamos dar um valor de 400 dips para as colunas da tabela do grid, a Grid1Table, de forma que ocupe mais espaço e o Flex Grid deva fazer o wrap.

Também alteramos a propriedade Justify Content do Flex grid para o valor Space Around para que adicione espaços entre as atrações e não fiquem coladas umas nas outras.

Executamos.

#### Exemplo de uso do Flex Grid

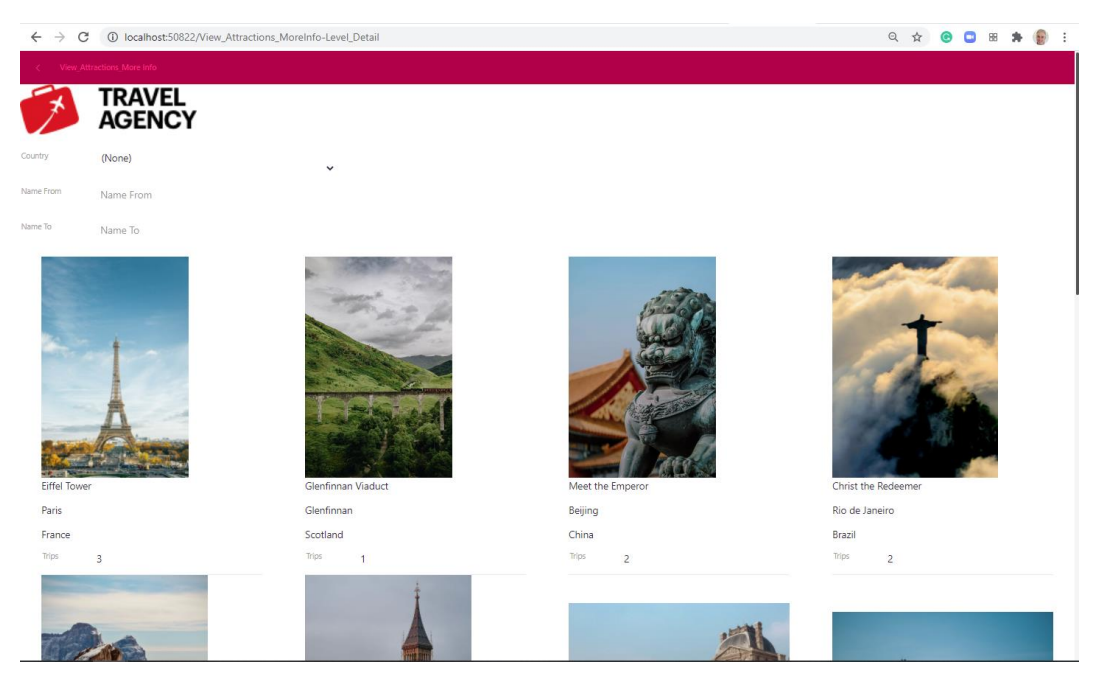

Vemos que agora cada coluna ocupa mais espaço e é feito o wrap, mostrando as atrações abaixo automaticamente assim que é ocupado o espaço disponível na linha.

Também vemos que a separação entre atrações é a adequada e que as informações são bem apresentadas.

Suponhamos que quiséssemos que a informação do nome da atração, cidade, país e total da viagens apareçam à direita da foto e não abaixo.

Se quisermos alterar o layout de cada item do grid, devemos usar um Flex Control.

**GeneXus** 

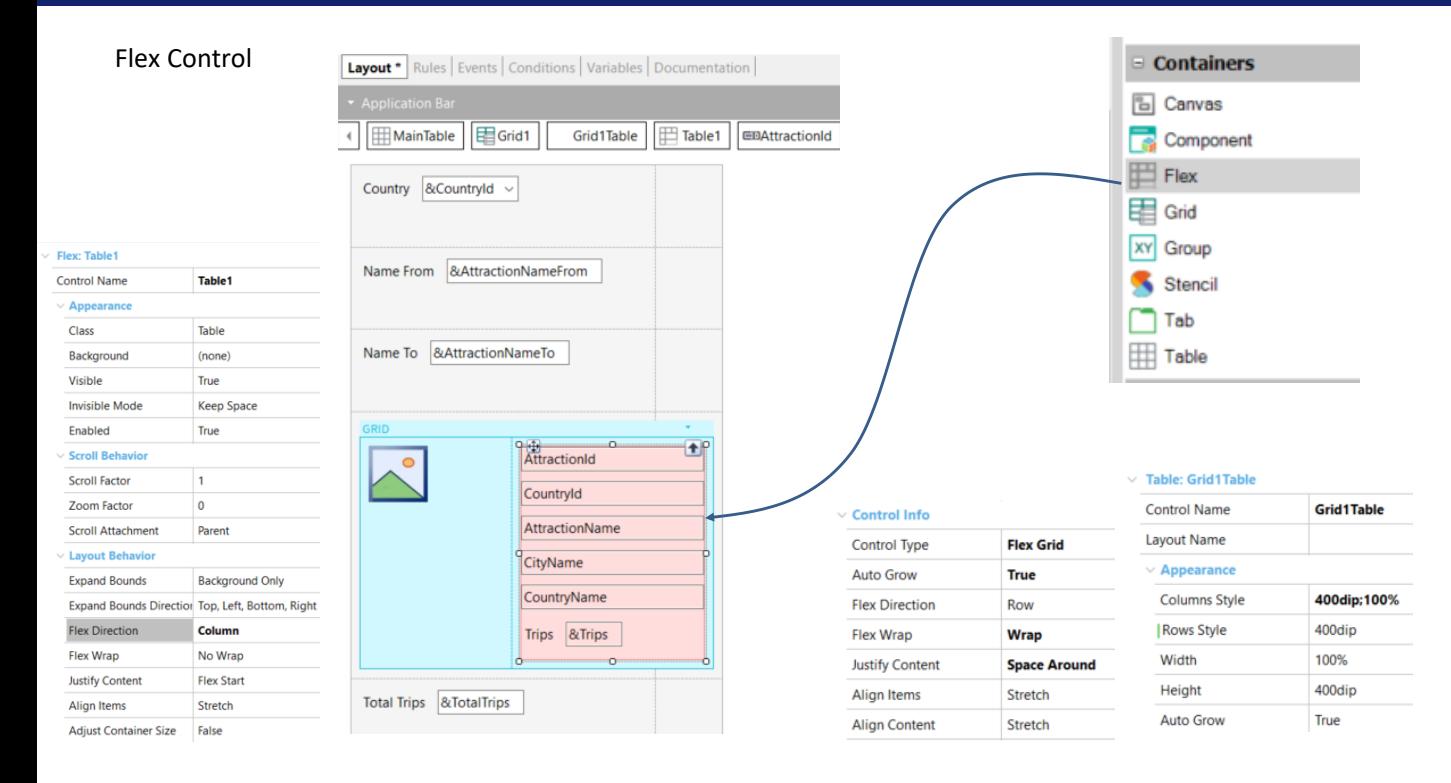

O Flex Control (também chamado de Flex Table) é um container de controles, como as Tabelas ou as Tabelas Responsivas. Seu objetivo é oferecer novas maneiras de organizar os controles na interface de usuário, mesmo que sejam desconhecidos os tamanhos dos controles contidos.

Para continuar com o exemplo que propusemos, salvamos o panel View\_Attracions\_MoreInfo2 com o nome View\_Attracions\_MoreInfo3. E arrastamos um Flex Control dentro do grid, à direita dos outros controles. Vemos que fica com o nome Table1 e se formos às suas propriedades, reconhecemos as mesmas propriedades que tínhamos para o Flex Grid.

Definimos a propriedade Flex Direction para Column e movemos todos os dados da atração, exceto a foto, para dentro da Flex Table. O Flex Grid ainda possui as mesmas propriedades do exemplo anterior, e para a tabela do grid, alteramos o valor da linha de pd para 400 dips. E executamos.

#### Exemplo de uso do Flex Control

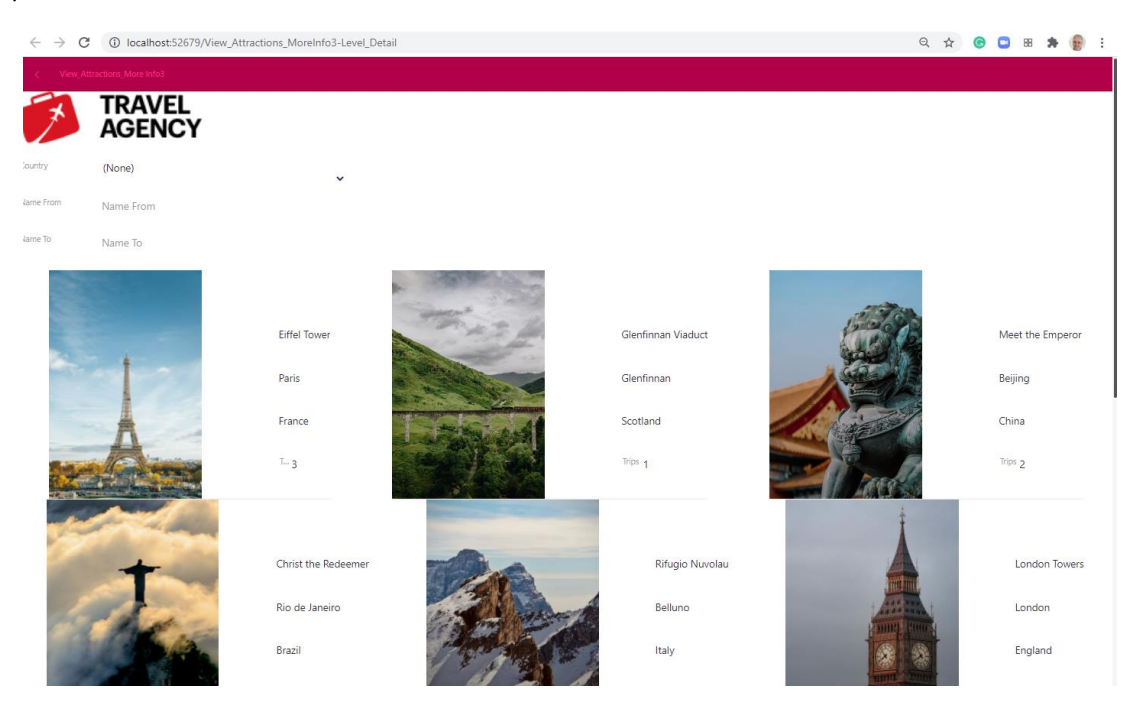

Agora vemos as informações da atração à direita. Então se quisermos mais tarde podemos ajustar os valores das propriedades do Flex Control para melhorar a forma como vemos os dados.

Neste vídeo vimos como podemos utilizar diferentes tipos de grids e configurá-los para visualizar as informações de diversas formas.

Nos vídeos a seguir, continuaremos melhorando a experiência de usuário de nossa aplicação.

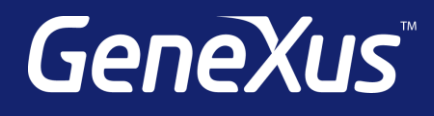

training.genexus.com wiki.genexus.com training.genexus.com/certifications